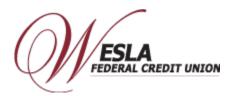

## **Enroll Card- Samsung Pay**

## Step 1 – Load and Launch the Samsung Pay App on to your device (phone, tablet, etc.).

1) Click the "Update" button first (if available) to make sure you have the most current version of the app. Click the

"Open" button to launch the app.

2) Click the "Get Started" Button. You will be required to create a Samsung account if you don't already have one.

## Step 2 – Add the WESLA Visa Debit Card as a payment method.

1) You will be prompted to create "Fingerprint Verification" or "Samsung Pay PIN".

- 2) From the "Add cards now" screen, select "Credit/Debit cards".
- 3) Take a picture of your WESLA Visa Debit Card. If you prefer to enter your card information manually, click on "Enter card manually".
- 4) Enter "Security Code (CVC/CVV)", and "Zip code".

5) "Terms of Service" page will display, click "Agree to All" after reading the Terms of Service.

6) Click on "Call Bank" which will call Digital Wallet Authentication Service at 1-844-646-5465, they will authenticate you and activate your card w/ Samsung Pay.

7) Once your card is activated, a push notification is received from Samsung Pay that opens to the "Card Details" page.

The phone icon is a link to WESLA, the "i" icon is a link to more information on WESLA, and "Transactions" display mobile

wallet transactions. "Digital card number" is the secure token used to process mobile wallet transactions.

8) The "i" information screen will provide a link to our WESLA mobile app, a link to our telephone number, a link to our

email address, a link to our website, and links to our "Terms of Service" and "Privacy Policy".

9) Samsung Pay will also send an email confirming registration with their mobile wallet.

Step 3 - Use your Mobile Wallet. Use your mobile wallet Online, In-Store, or In-App. For Online and In-App purchases,

select Samsung Pay whenever this wallet is a payment option. For In-Store purchases, look for Samsung Pay, unlock

your phone and just "Tap and Pay" at participating merchants.